# 400 MHz-NMR 固体試料測定用マニュアル

注意 ・固体試料の測定は溶液試料の測定とは大きく勝手が異なるため、講習を受講していない者 が本マニュアルを参照して単独で測定を行うことは厳禁である。 ・本マニュアルでは、汎用性の高い **4 mm** の **CP MAS** プローブを使用した際の手順を記す。 他のプローブを使用する際は、管理者から講習を受けること。 ・ケミカルシフト値を精密に調べたい場合は、標準試料による校正が必要である。必要な場合 は管理者に相談すること。

#### はじめに

1) マグネットに掛かっている札とマグネット下部のプローブ部に、「固体用プローブ」と表示されている ことを確認する。

#### ・溶液用プローブが装着されている場合、教職員にプローブの取り換えを依頼すること。

2) 使用記録簿に測定者氏名、使用開始時刻、使用するサンプル管の番号を記載する。

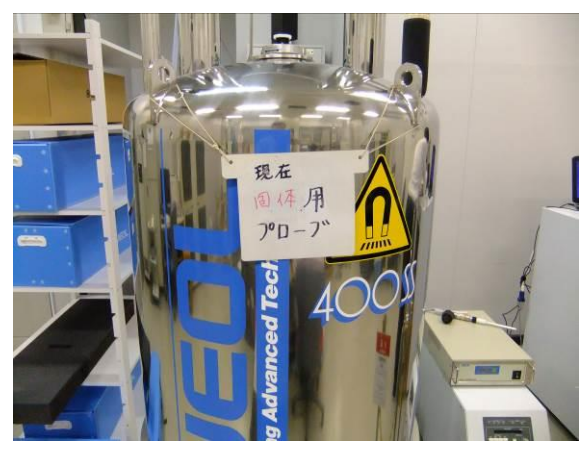

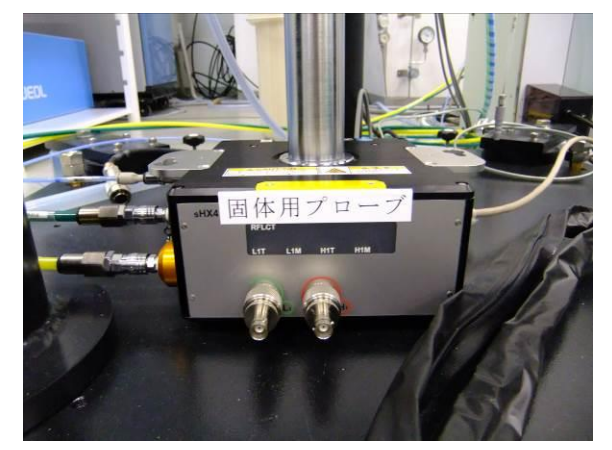

### 試料の準備

- 3) 試料を乳鉢で微細粉末化する。不定形のブ ロック状だったり、結晶の集まりだったりすると、 回転時にバランスが取れず、回転不良の原 因になる。十分細かければ処理は不要。
- 4) プラスチックのトレイ上に、ケースに入ったサ ンプル管と試料導入用の漏斗、キャップ取り 外し用治具、試料深さゲージ等を準備する。
- 5) プラスチックトレイ上で、ケースからサンプル 管を取出し、治具を使ってキャップを取り外 す。(次ページを参照)

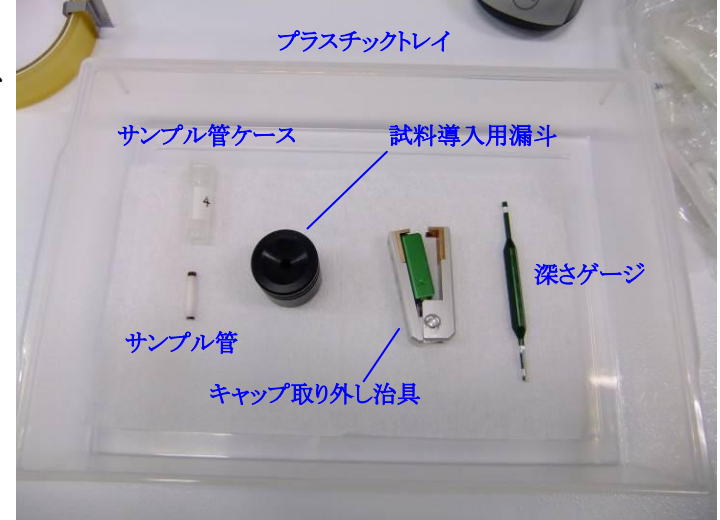

注意:キャップ類を紛失する恐れがあるので、必ずトレイ上で作業すること!

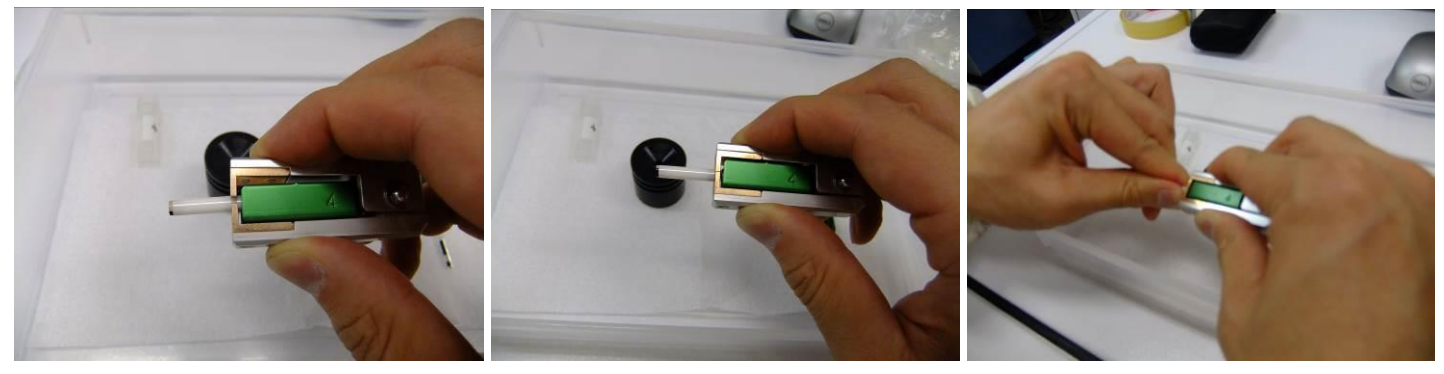

①サンプル管を治具で軽く挟む ②治具を握りつつサンプル管を左側 に動かすと、治具が羽とサンプル管 の間にはまる

③サンプル管を軽くねじりつつ、羽を 引き抜く**(**斜めに力を加えぬよう注意**)**

- 6) 試料導入用漏斗にサンプル管をセットし、試料を入れる。(以下、6~8 まで下図参照)
- 7) サンプル管内の試料を、サンプル深さゲージで軽く突き固める。
- 8) サンプルの導入量は、ゲージ下部の銀色部分が完全にサンプル内に隠れる高さとする。少なすぎ ると回転不良の原因になる場合があるので、適宜スペーサーを入れる。

注意 ・試料は多過ぎるとふた**(**羽**)**がきちんとはまらないので、回転中に羽が外れる事故の元になる。

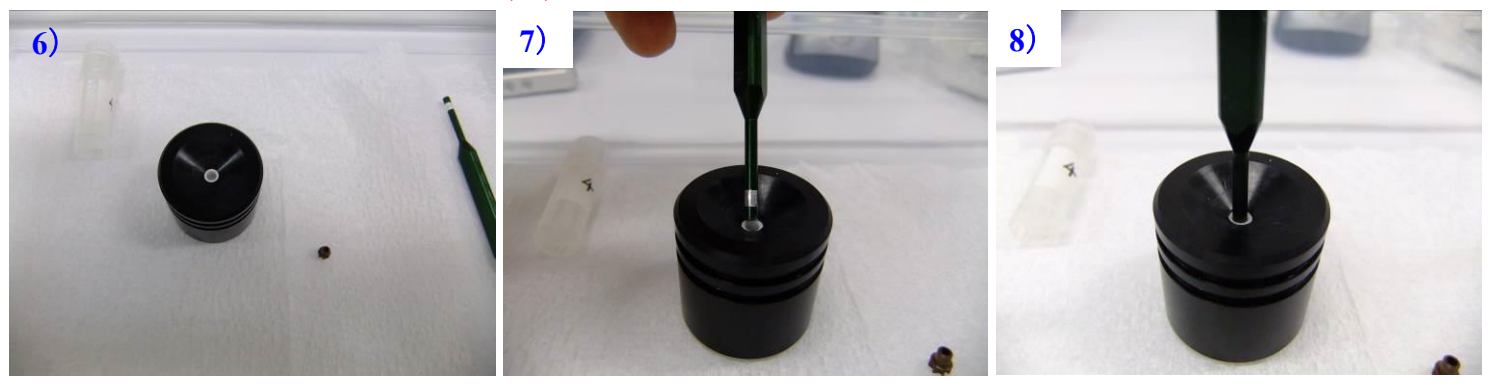

- 9) サンプル管にふた(羽)をねじ込む。しっかりねじ込まないと、回転時に脱落する。トレイ上で行い、 サンプル管、ふた等を紛失しないようにする。
- 10) サンプル管外側をキムワイプできれいにふき取る。
- 注意 · ふき取りの際にアルコール等の溶媒は極力使用しない。 回転検知用マークが消える。
- 11) 回転検知用マークが消えていないか確認する。薄くなってい る場合は、黒マジックで塗りなおす。下部キャップ(羽とは逆)上 を約半周、黒く塗る。
- 注意 ・回転検知が正常にできないと、**MAS** 回転時に暴走して 試料管やプローブを破損する。
- 注意 ・試料管は一組15万円と非常に高価である。試料管、ス ピニング用の羽等の小物を転がして紛失したり、雑に扱 って破損したりしないように注意すること。羽の部分に傷 がつくだけで回転不良を起こす! ・落とすな、なくすな、傷つけるな!

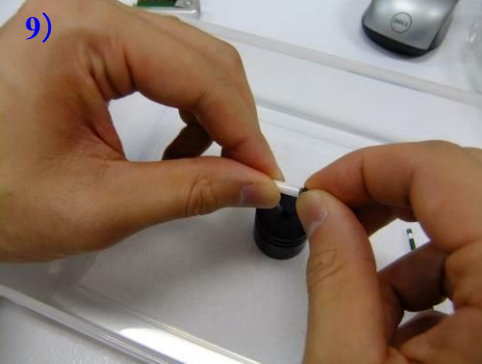

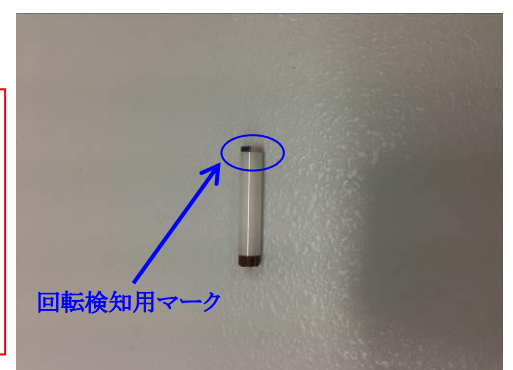

### 試料のプローブへの導入と *MAS* 回転

- 12) プローブ前面のRFケーブル(赤印、緑印の二本)を外す。続い て、プローブを下からしっかり押さえながら真鍮のネジを緩め、 プローブを左に少しひねる。固定が外れたらプローブをゆっく りと降ろし、マグネット下で自立させる。
- 注意 ・マグネット下部に潜るので、磁性体は身に着けないこ と!腕時計、胸ポケット内のペン、髪留め等は特に注意。 ・プローブは比較的重量があるため、降ろす際に底面を 打ち付けないように気を付ける。一人で支えることができ ない場合は、二人で作業すること。
- 13) プローブ上部のカバーを回転させ試料をプローブ内に挿入す る。キャップ(羽)の部分を上にして入れる。
- 14) カバーを回して閉める。
- 注意 ・カバーを開けっ放しにすると、高速回転した試料が飛び 出す可能性があり非常に危険である。確実に閉めること。
- 15) MAS 回転コントロール用のパソコンを起動し、ログインする。 ユーザー名:delta パスワード:delta
- 16) デスクトップ上の MASCONT アイコンをクリックする。(右図①)
- 17) マグネットの右側にある MAS コントローラーユニットの電源を 入れる。(右下図②) ※**15)~17)**の順を変えると起動しない!
- 18) MASCONT ウインドウ上で、Mode を Advanced にし(右図③)、 Probe cooling をオンにしてから(右図④)、回転数を 5000 Hz にセットする。(右図⑤)
- 19) Auto ボタンを押し、試料を回転させる。(右図⑥)試料が異音な く回転し、MAS 回転数が安定して表示されることを確認する。 5000 Hz 時で±5 Hz くらいのふらつきに納まるはずである。異 音がしたり、**MAS** 回転が安定しない場合は、速やかに回転を 停止させ、管理者を呼ぶこと。
- 20) 回転が安定することを確認後、Stop ボタンを押す。(右図⑦)
- 21) MAS 回転数が0になったら、プローブを SCM 内にセットする。
- 注意 ・プローブ下面だけでなく、プローブ上部にも手を添えて、マグネットのボア内にプローブを挿 入する。プローブ上部をマグネットの下部にぶつけぬように注意すること。
- 22) プローブを下からしっかり支えながら、真鍮のネジでプローブを固定する。
- 注意 ・ネジを使ってプローブを持ち上げぬこと。真鍮のネジ、プローブを固定するアルミの金具共 に削れやすい素材である。必ず手で下から支えながらネジを締める。
- 23) プローブ前面の RF ケーブル(赤印、緑印の二本)を接続する。
- 注意 ・赤と緑のケーブルを間違えないようにする。

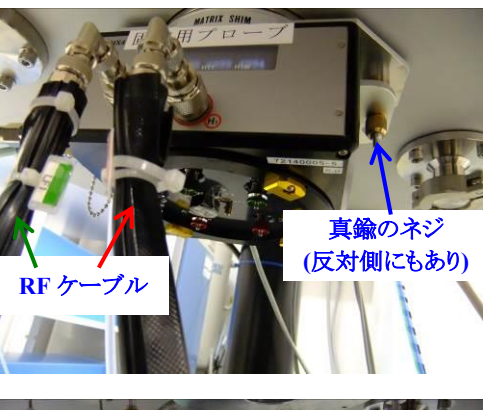

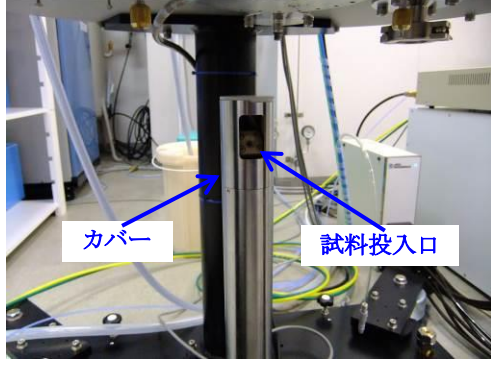

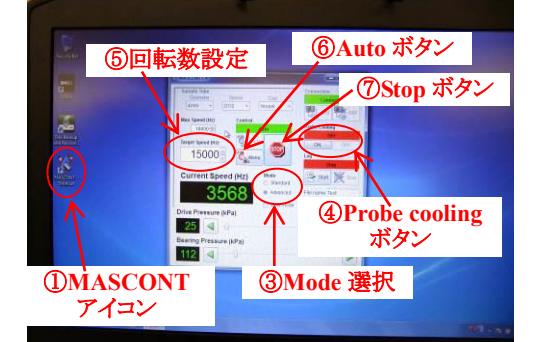

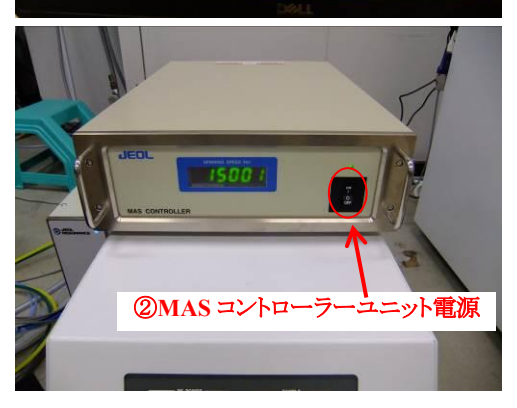

24) MAS 回転コントロール用のパソコンで、所定の回転数にセットする。4 mm プローブの最高回転数

は 18 kHz である。所定の回転数で異音がなく、回転数が安定して表示されることを確認する。

注意 ・高速回転させるほど、回転数表示が安定しづらい。表示が安定しない時は、管理者に相談 すること。

### ワークステーションの操作

- 25) モニター電源を ON にし、Ctrl+Alt+Del を押すと Windows のログイン画面が表示される。以下のア カウント情報を入力する。 ユーザー名 delta, パスワード delta
- 26) デスクトップ上の delta アイコンをダブルクリックする。
- 27) Delta コンソールウインドウが開くので、マグネットのアイコンをクリックする。.

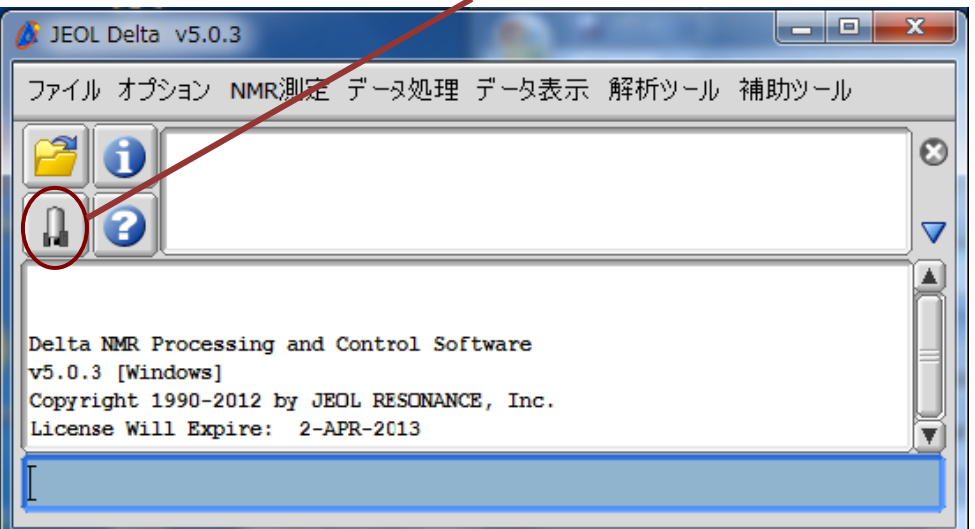

28) 分光計コントロールウインドウに表示される JNM-ECS400II の項目をシングルクリックしたのち接続 ボタンをクリック、もしくは JNM-ECS400II の項目をダブルクリックすると、ユーザー認証ウインドウに

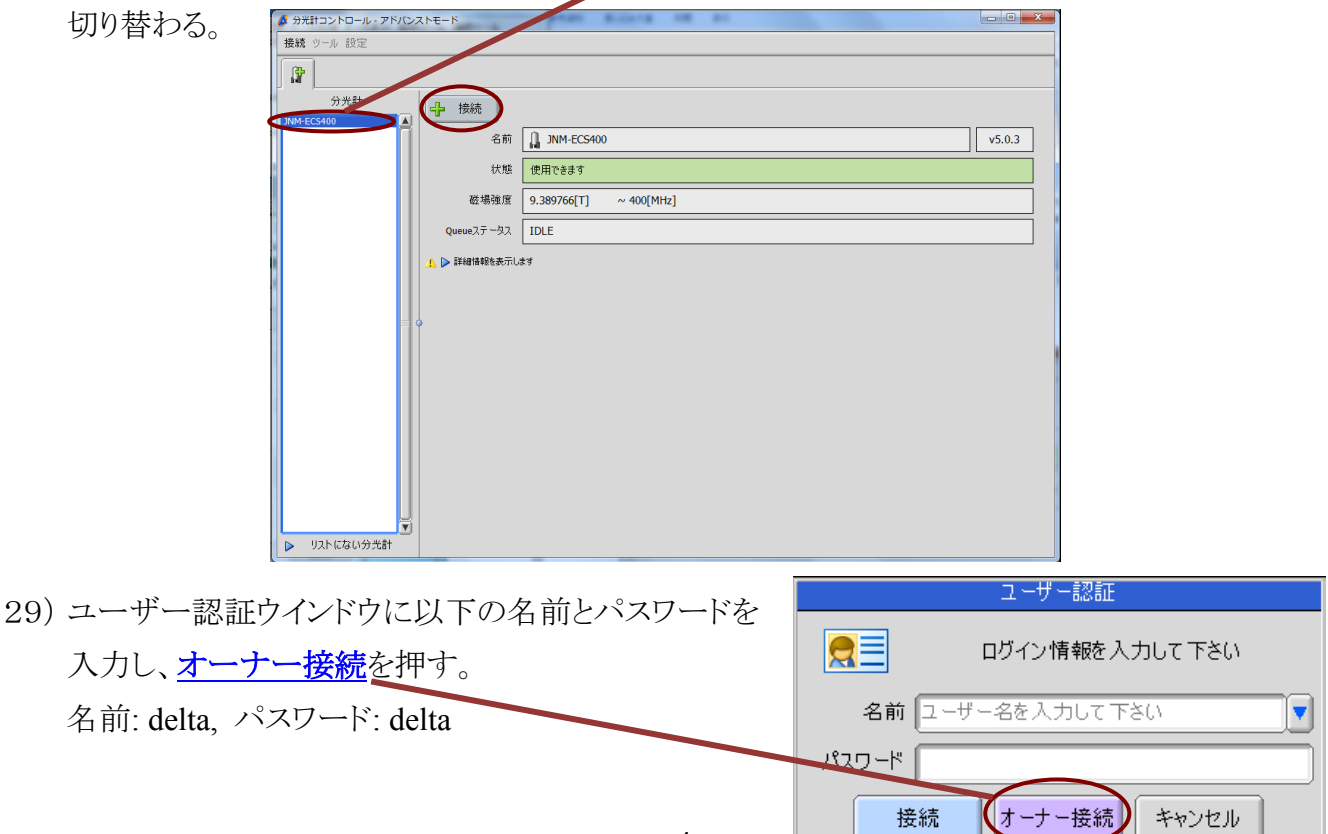

30) 分光計コントロールウインドウが開くので、+ボタンを押してサンプル定義を作成する。サンプル定 義にサンプル名を入力し、ベリファイにチェックを入れる(次頁の図参照)。液体窒素、液体ヘリウム 残量をノートに記録する。最後に、Job 作成ボタンを押す。

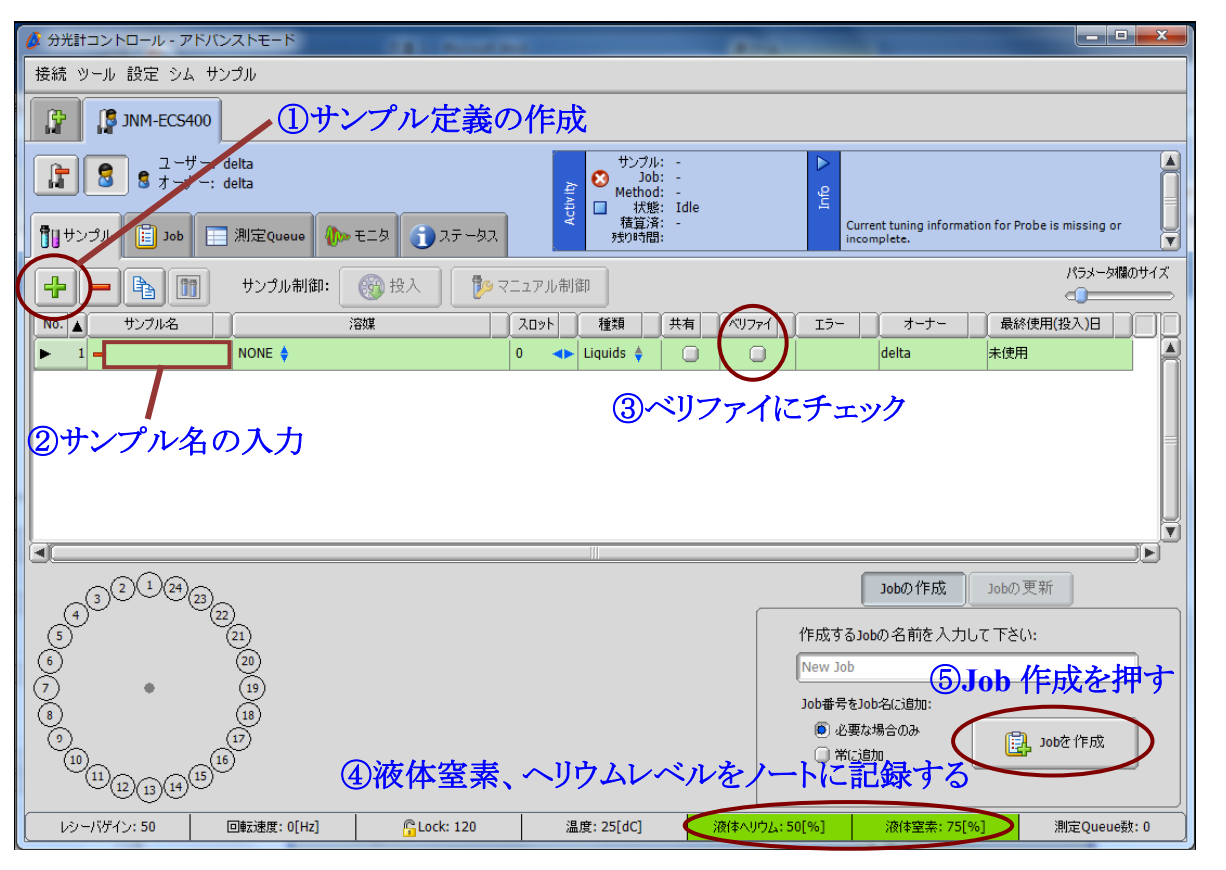

31) 画面が Job タブに切り替わったら、Project 欄に研究室名を入力してから、パルスシーケンスボタン を押す。

#### 注意 ・入力する研究室名は、研究室毎に統一すること。

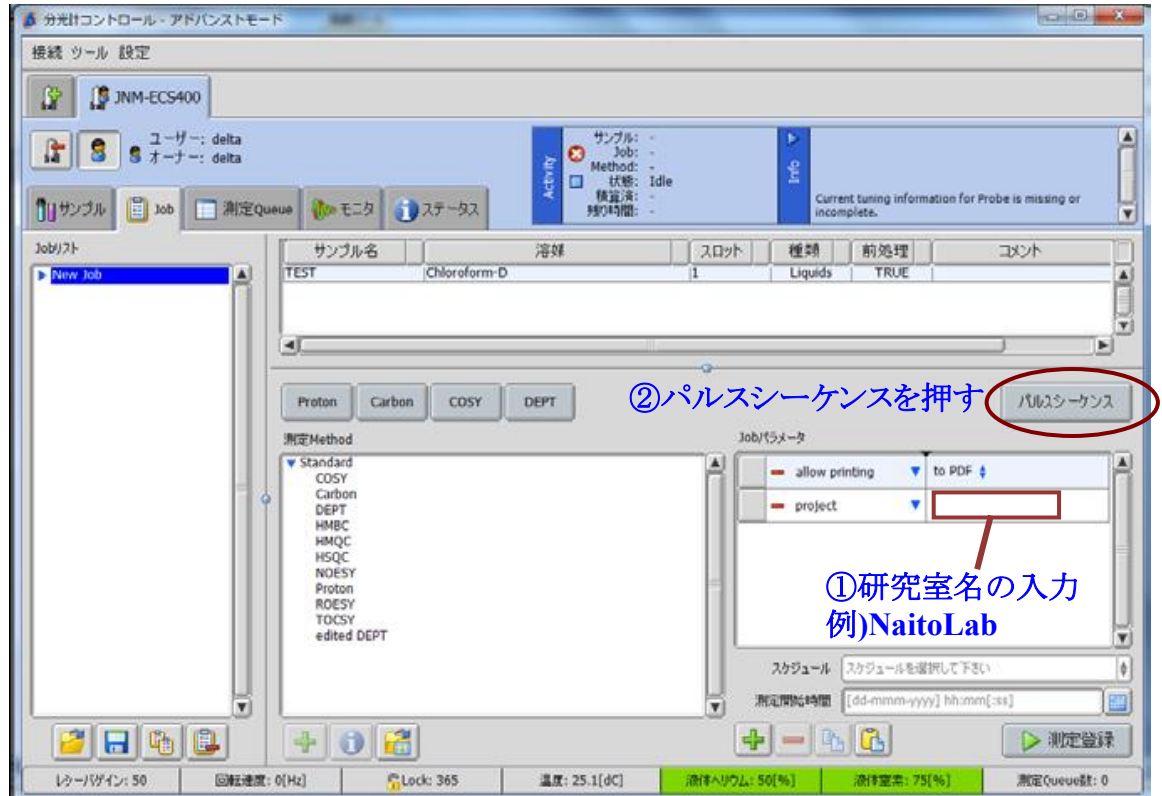

32) <sup>13</sup>C もしくは <sup>29</sup>Si NMR を測定する場合、マイドキュメント/JEOL/Delta 5.0/experiments/solid/のフォ ルダに移動する。上記の核種について CP MAS 測定を行う場合は、<sup>29</sup>Si は 6 kHz、13C は 5~15 kHz の MAS 回転速度に対応したパルスシーケンスが用意されている。その他のパルスシーケンス については、Global/Solids/の下にある。適切なパルスシーケンスを選択した後、緑色の√ボタンを 押す。適切なパルスシーケンスがわからない場合、もしくは測定したい各種のパルスシーケンスが 見つからない場合は、管理者に相談して下さい。

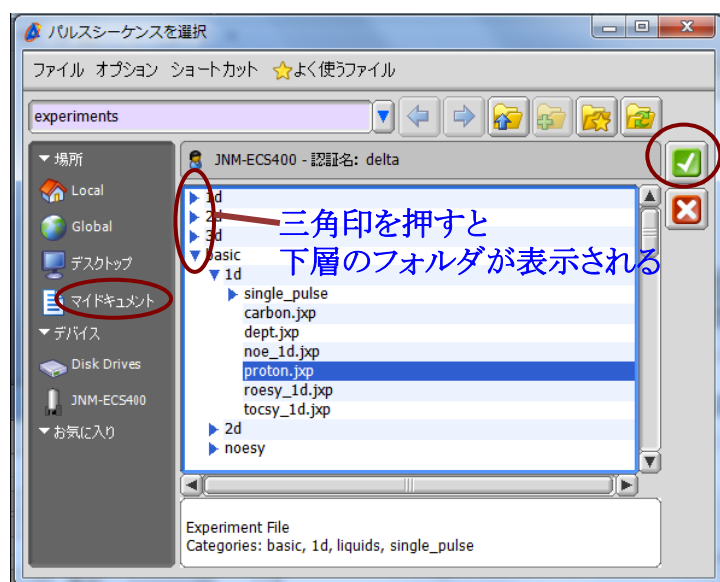

33) パルスシーケンス画面が表示されたら、各項目をチェックする。(次頁の図を参照)

#### **Header** タブ

·storage filename: 保存データのファイル名。必要に応じて変更する。デフォルトの\$(SAMPLE) \$(EXPfilename)を入れておくと、サンプル定義時のサンプル名と filename 欄の入力内容を自動で取得 する。例えば、サンプル名を ay131011-1、filename を proton とした場合、ay131011-1\_proton-1-1.jdf とい うファイルが生成する。

・comment: 必要に応じてコメントを入力する。

・**auto\_gain:** チェックを入れる。

- ・**force\_tune:** チェックを入れる。
- ・**Save\_aborted:** チェックを入れる。
- ・データの自動取得: チェックが入っていることを確認。

#### **Acquisition** タブ

・**scans:** 所定の積算回数を入力する。

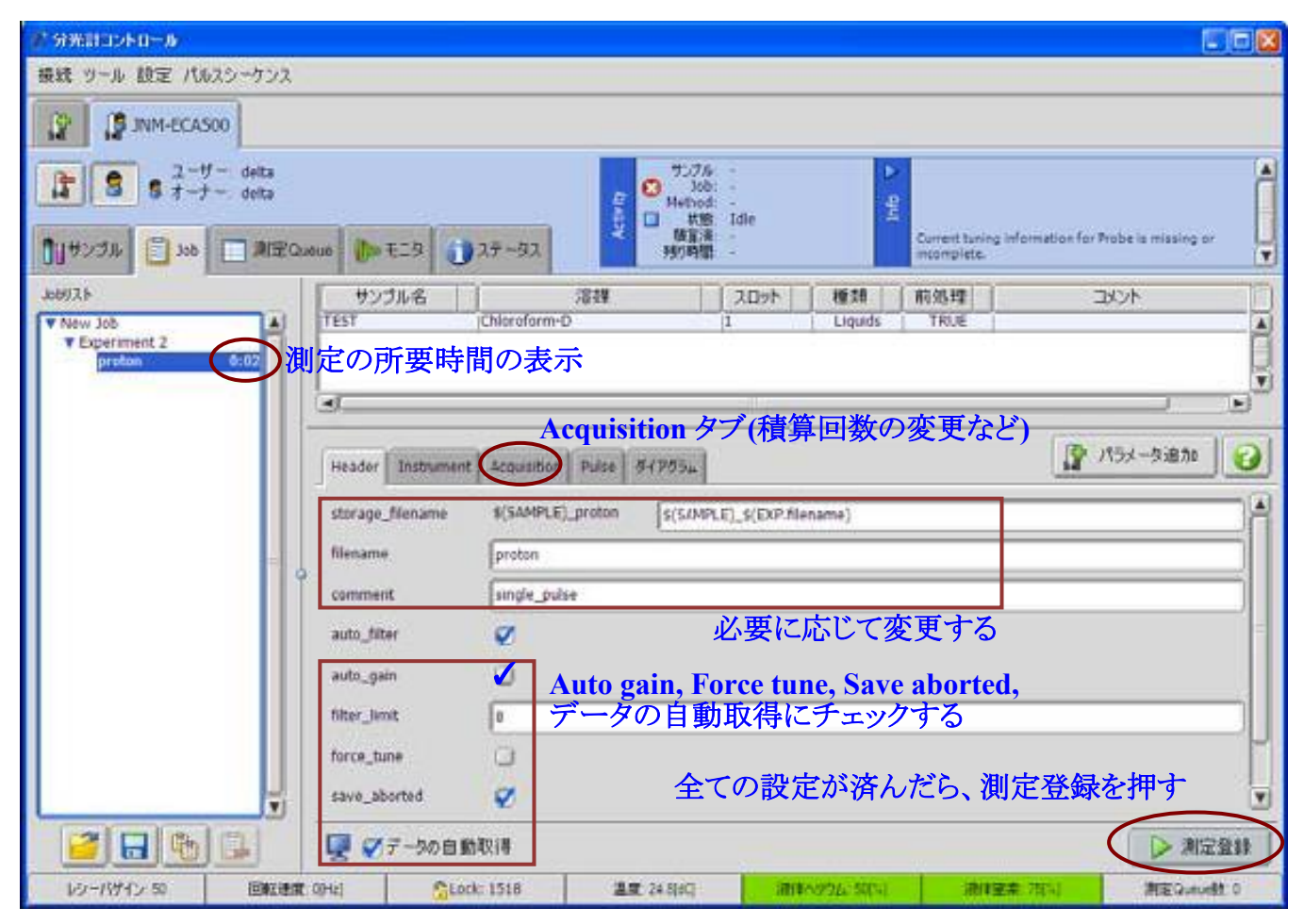

- 34) 全ての設定が済んだら、測定登録ボタンを押す。
- 35) 分光計コントロールウインドウの上段が黄色に変わり、 "Please tune coil LF1"とメッセージが表示されるので、 多角側(緑)からチューニングを行う。
- 36) 前回の測定者が自分とは違う核種を測定している場合、 プローブ右側面の電源スイッチを入れる。チューニング のダイヤル値がプローブ前面に表示されるので、本マ ニュアルに付属のダイヤル値の一覧表を見ながら、測 定核のダイヤル値付近に合わせる。必要であれば、ス ティックをプローブ下部から挿入する。
- 37) 多角側(13C, 29Si 等)のチューニングは、右上図の緑の つまみを交互に回して行う。反射波強度は、マグネット 右下のコンソールに表示される。Tune つまみを回して 反射波出力の最下限値を探したら、Match つまみを右 に少し回してから再びTuneつまみで最下限値を探す。

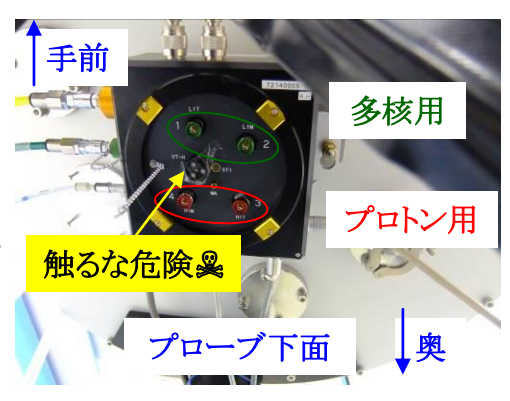

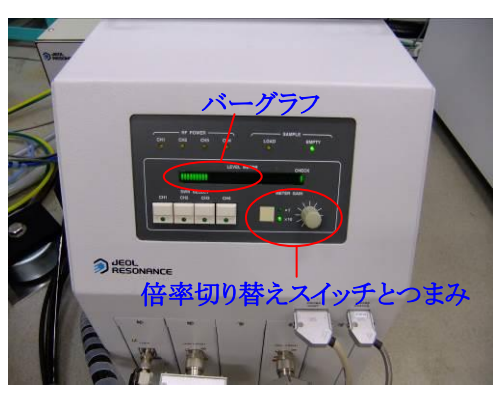

前回よりも最下限値が小さくなれば、さらに Match つまみを回す。前回よりも悪くなっていれば、 Match つまみを左に回す、といった要領で、真の最下限値を探す。

注意 ・「触るな危険」の大き目の黒色つまみを触らぬこと。間違って回すとエアーが吹き出し、**MAS** 回転が急停止する。プローブ下面にあって、目視しづらいので十分に注意すること。

- 38) 他角側のチューニングが終わったら、ワークステーション上で Done のボタンを押す。真の最下限値 を見つけるとチューニング終了であるが、最下限値を見つけきれないときは、コンソールのつまみを 最大、倍率を 10 倍にした時に、バーグラフが左端の 1/4 に入っていれば問題ない。 ※10~15 分経過すると、タイムアウトして測定を開始してしまう。その場合、測定をすぐに中止して再 度チューニングを行うこと。
- 注意 ・チューニングをおろそかにすると、プローブに入力される電圧が上昇し、プローブ、アンプ共 に負荷がかかる。電圧上昇に伴って、**FID** にノイズが入る原因にもなる。
- 39) ワークステーション上で、"Please tune coil HF1"と表示されるので、プロトン側のチューニングを行う。 プローブ下面の奥側にある赤いつまみを回すほかは、多角側と手順は同じ。

#### 注意 ・「触るな危険」のつまみに注意すること。プロトン側の調整時の方が誤って回しやすい。

- 40) ワークステーション上で Done のボタンを押すと、レシーバー感度の調整(Auto gain)が始まる。
- 41) モニタタブを押し、画面上に表示される FID を観察する。FID 上にところどころ鋭い信号が表れて いるものは、放電の兆候である。このような FID が確認された場合、直ちに測定を止める(ページ下 部参照)。チューニングを取り直すと改善することが多いが、チューニングを繰り返してもノイズが現 れる場合は管理者に相談する。

### 注意 ・モニタで確認せずにノイズを放置すると、プローブ、アンプの破損の原因になる!

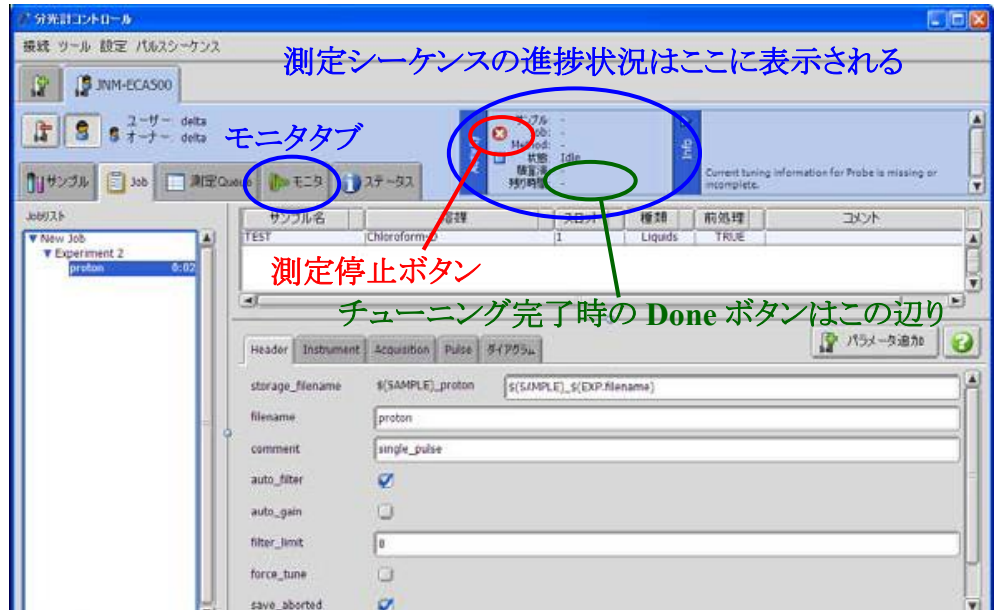

#### 通常の **FID** の例

ダメな **FID** の例

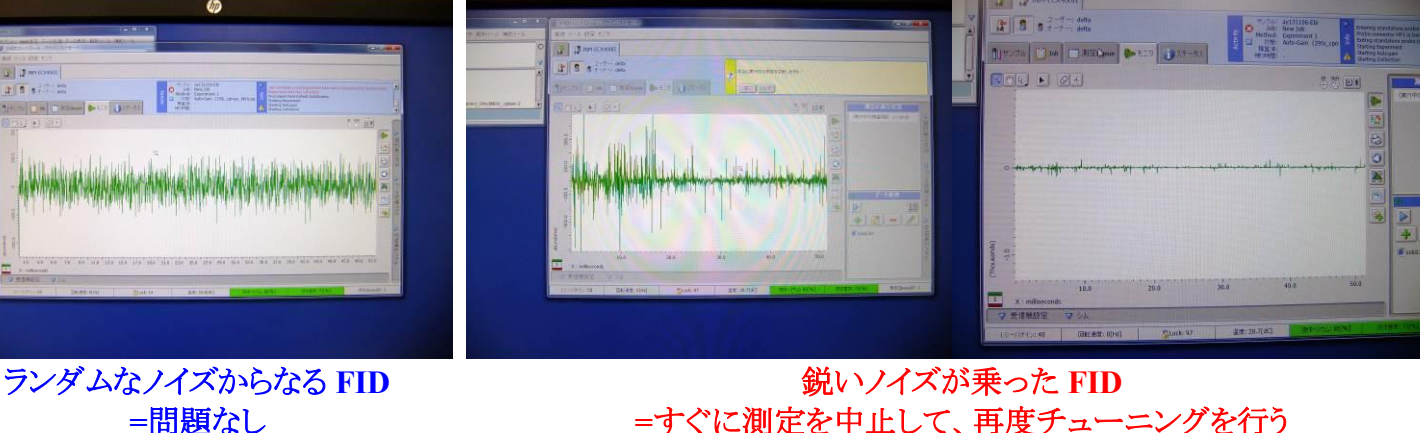

**=**すぐに測定を中止して、再度チューニングを行う

- 42) 無事に積算が始まれば、装置の前を離れても良い。不要であれば、ディスプレイの電源を切る。
- 43) 途中経過は随時、モニタで確認できる。データ処理パネルを開き、▷ボタンを押すとフーリエ変換さ れる。さらに、位相補正パネルを開き、位相を補正する。
- 44) モニタタブで「コピーを保存」のボタンを押すと、途中経過を保存できる。

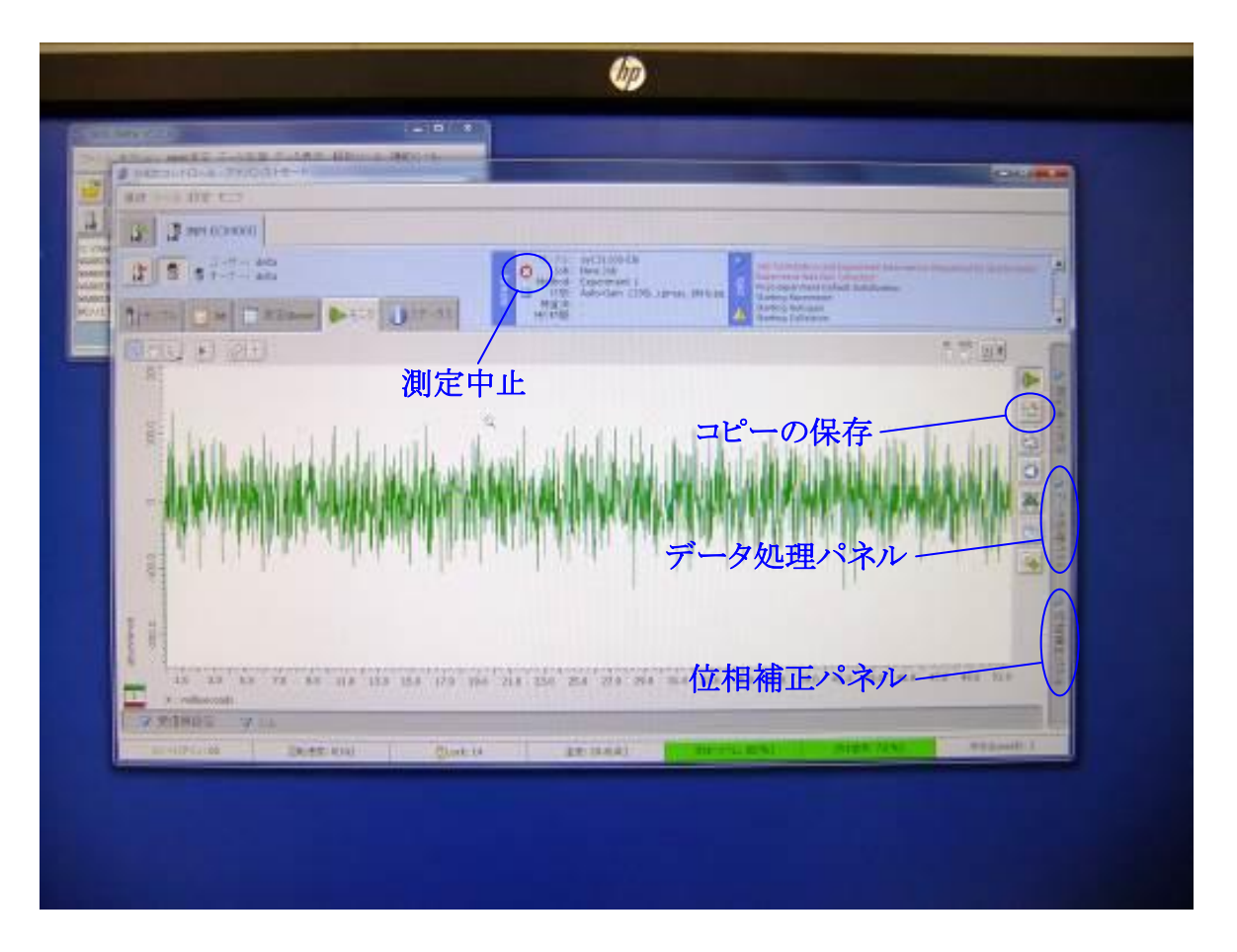

- 45) スペクトルが十分な S/N に達して測定を中止するときは、測定中止ボタンを押す。ただし、データは 保存されないので、事前に 44)の操作を行ってデータを保存しておくこと。
- 46) Scans 欄で設定した回数の積算を行うと、測定は自動で終了しデータ処理用のウインドウが表示さ れる。FID データは自動で保存される。Delta でデータ処理を行わない場合は、データ処理用ウイ ンドウは閉じて構わない。

※Alice ver.5 もしくは ver.6 でなければ解析できません。

- 47) MAS 回転が正常に行われていることを確認する。MAS 回転が何らかの拍子に止まってしまってお り、測定がうまく行えていない場合がある。測定終了時に MAS 回転の確認を行うことを強く勧める。
- 48) MASCONT ウインドウで Stop のボタンを押し、MAS 回転を停止する。
- 49) MASCONT ウインドウを閉じる。
- 50) MAS 回転コントロール用のパソコンをシャットダウンする。
- 51) MAS コントローラーユニットの電源を切る。
- 52) 下図を参照して、測定終了後の Job を削除する。(削除しないと、測定のたびに蓄積してしまう。)
- 53) サンプルタブを押して、試料の排出とサンプル定義の削除を行う。

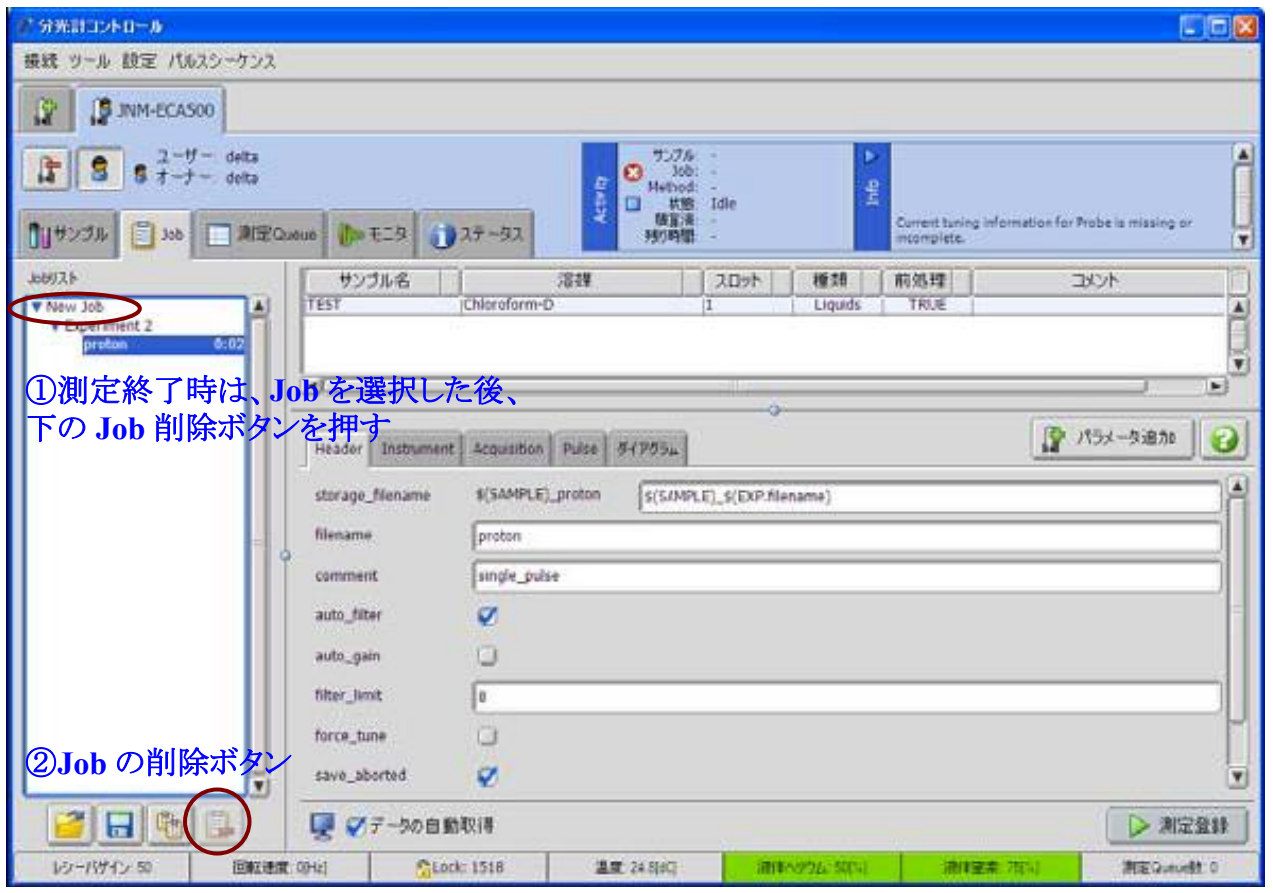

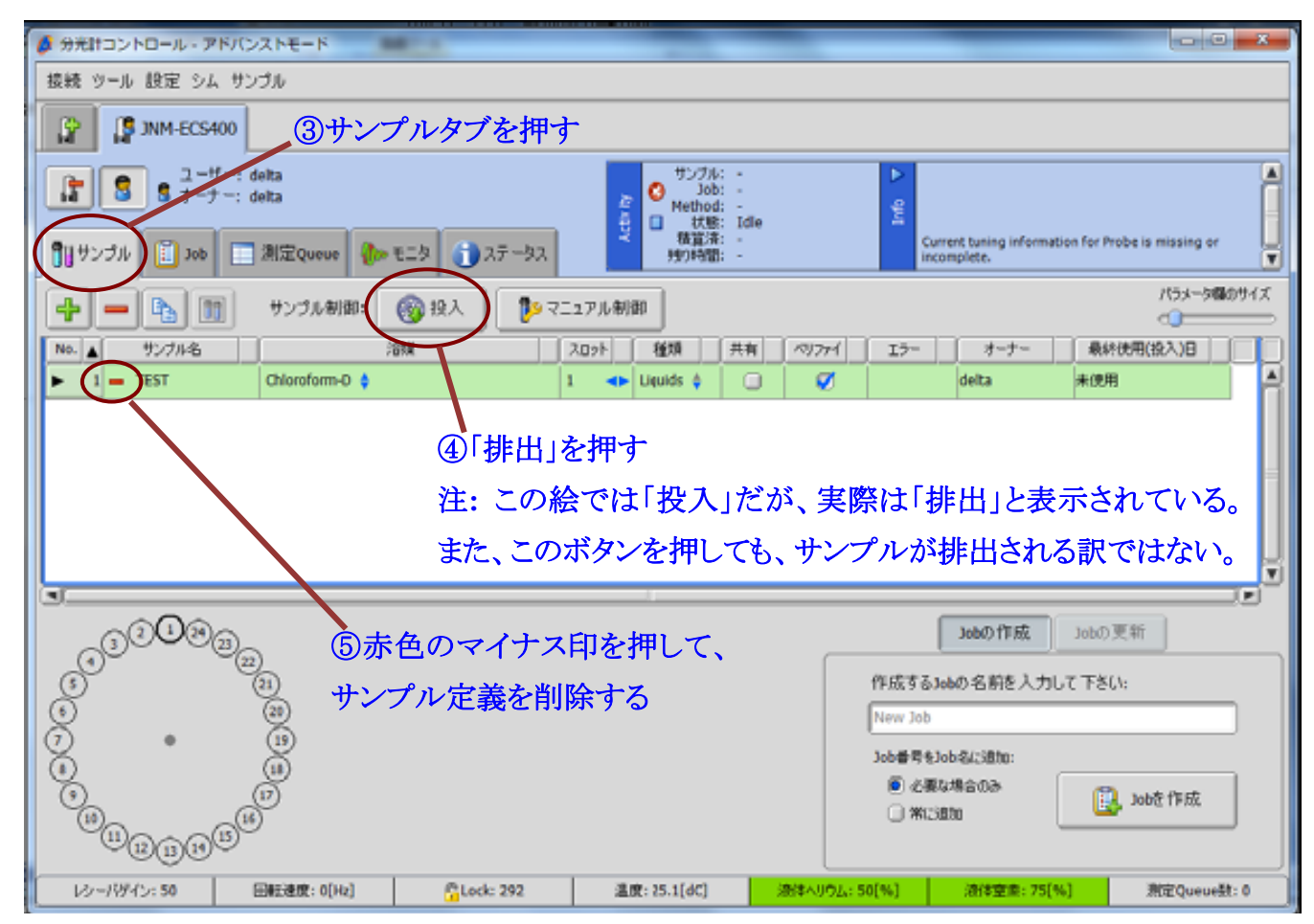

- 54) 全てのウインドウを閉じる。Are you sure you want to exit Delta?の表示が出たら OK を押す。
- 55) Windows をログアウトして、ディスプレイの電源を切る。
- 56) データの取り出しを、背後にあるデータ取出し用のパソコンで行う。

データ取出し用のパソコン(2 台とも使用可)に各研究室のユーザー名とパスワードでログインする。ログ イン後、デスクトップ上の"ECX-400II"のアイコンをダブルクリックすると、測定用ワークステーション用の data フォルダの内容が表示される。各自の測定データを、USB メモリ等にコピーして持ち帰る。

※500, 600 MHz の NMR で使用していた FTP 転送ソフトは使用しない。

※Alice ver.5 もしくは ver.6 でなければ解析できません。現状、データ転送用端末では、Alice のバージ ョンが低いために解析ができません。Delta を使うか、各研究室に持ち帰って解析して下さい。

注意 ・測定用のワークステーションに、直接 **USB** メモリを挿さないこと!ウイルス感染によるソフトウ ェアの破損はメーカーの保証対象外なので、高額の費用が発生する恐れがある。

### 試料の取出しと片づけ

57) プローブ前面のRFケーブル(赤印、緑印の二本)を外す。続い て、プローブを下からしっかり押さえながら真鍮のネジを緩め、 プローブを左に少しひねる。固定が外れたらプローブをゆっく りと降ろし、マグネット下で自立させる。

# 注意 ・マグネット下部に潜るので、磁性体は身に着けないこ と!腕時計、胸ポケット内のペン、髪留め等は特に注意。

## ・プローブは比較的重量があるため、降ろす際に底面を 打ち付けないように気を付ける。一人で支えることができ ない場合は、二人で作業すること。

58) プローブ上部のカバーを回転させて、試料投入口を開く。 59) プローブを持ち上げてから、手前に傾けて、試料を取り出す。 ※ピンセット等を使ってつまみ出すこともできなくはないが、羽の部 分が傷ついて回転不良を起こしやすくなる。プローブを傾けて取り 出すのが、JEOL 推奨の方法である。

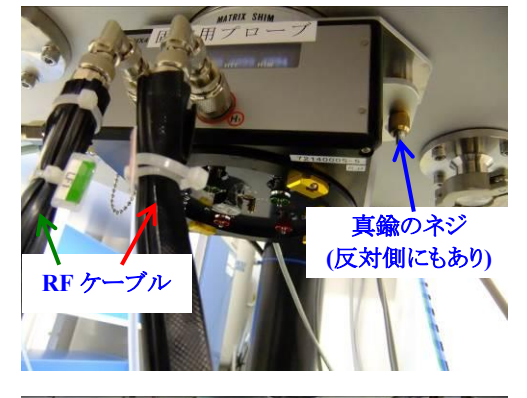

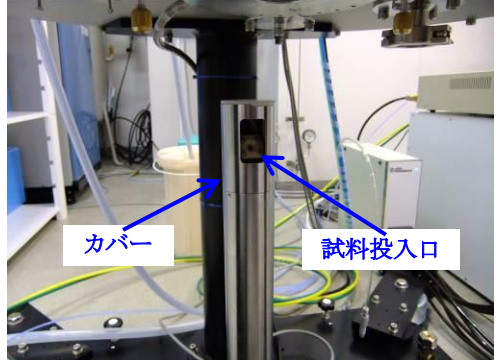

## 注意 ・プローブを地面に置いたままで傾けると、**RF** ケーブルの接続部に荷重が掛かるため、必ず プローブ自体を少し持ち上げた状態で傾ける。

60) プローブ上部のカバーを回転させて、試料投入口を閉じる。

61) プローブを SCM 内にセットする。

## 注意 ・プローブ下面だけでなく、プローブ上部にも手を添えて、マグネットのボア内にプローブを挿 入する。プローブ上部をマグネットの下部にぶつけぬように注意すること。

- 62) プローブを下からしっかり支えながら、真鍮のネジでプローブを固定する。
- ※RF ケーブルの接続は不要である。

## 注意 ・ネジを使ってプローブを持ち上げぬこと。真鍮のネジ、プローブを固定するアルミの金具共 に削れやすい素材である。必ず手で下から支えながらネジを締める。

- 63) 1 ページ目 5)の手順に従い、サンプル管からキ ャップを取り外す。
- 64) サンプル管から試料を取り出す。ニードル上の ものを使用しても良いし、深さゲージの反対側 (銀色の印が二個ついている方)をサンプル管 に挿入し、下に薬包紙を引いた状態で、サンプ ル管を傾けつつ深さゲージを回転させると、深 さゲージの先端がドリルの羽のようになっており、 遠心力により固く締まった試料も取り出すことが できる。

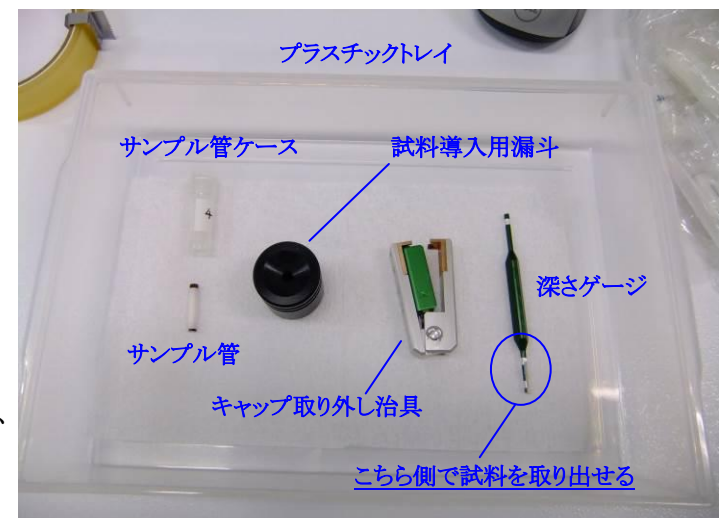

65) 使用した器具類を清掃する。キムワイプ、ベビー綿棒等を使うとよい。必要に応じて、サンプル管を 超音波洗浄する。回転検出用のマークが消えた場合は、市販の黒マジックで塗りなおしておく。

### 最後に

66) 使用記録簿に、測定終了時刻と使用したサンプル管の番号、各研究室の累計使用時間を記録す る。

#### 付録: 4 mm CPMAS プローブチューニング表

#### NM-03900HXM4 Probe Characteristics (Ser.No. NM 7214000050005)

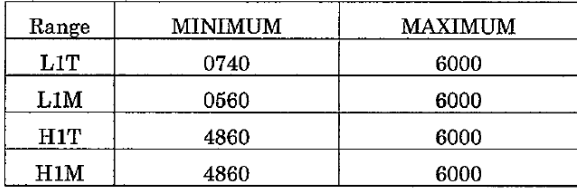

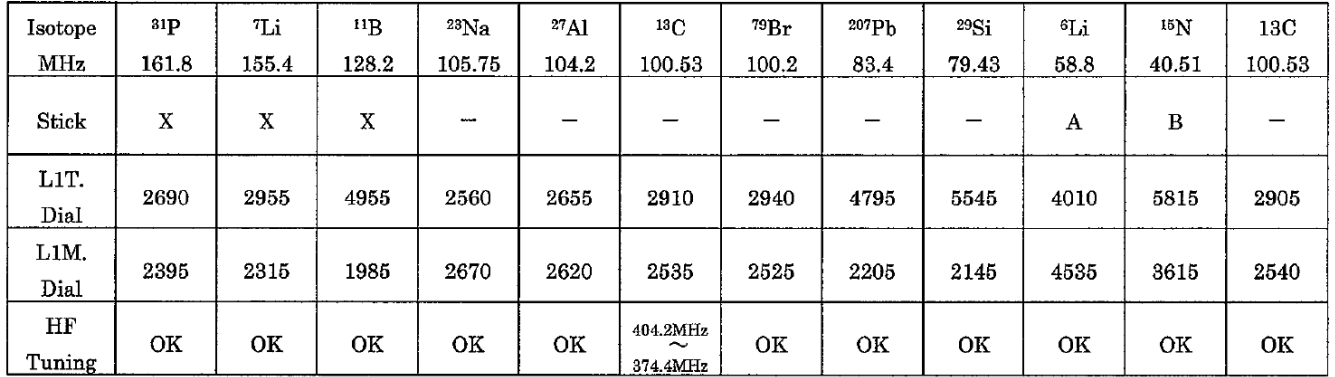

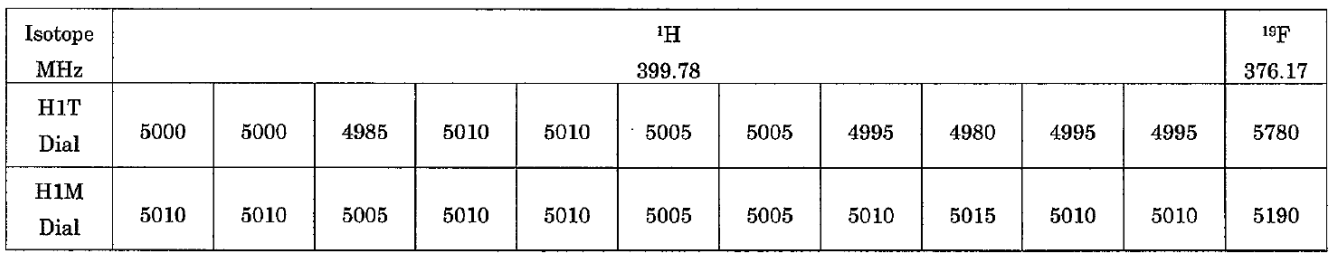